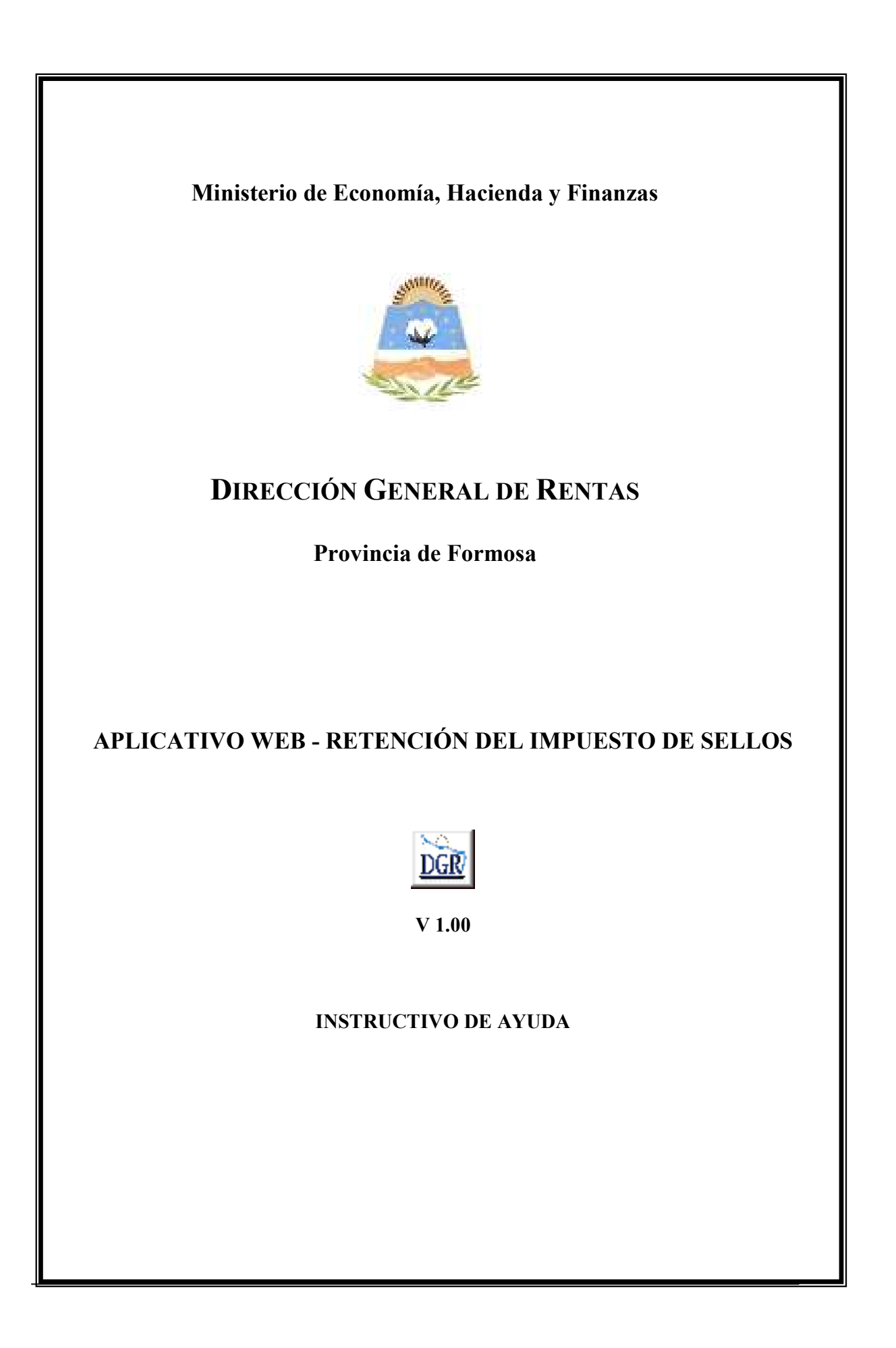

### **OBJETIVO**

Esta **Ayuda** proveerá a los usuarios del Sistema, los lineamientos generales sobre el Aplicativo Web de **RETENCIÓN DEL IMPUESTO DE SELLOS** de Provincia de Formosa, facilitándole el uso del sistema, en cuanto al ingreso de cada uno de los datos solicitados, así como la manera de desplazarse dentro de los campos y ventanas. A través del mismo deberán informar, determinar, liquidar y pagar las obligaciones tributarias.

#### ALCANCE

Comprende una breve descripción de las pautas generales y /o enfoque metodológico del aplicativo, y los procesos necesarios para la confección de:

- Declaraciones juradas mensuales, presentación y /o pago.

### **INTRODUCCIÓN AL SISTEMA**

#### **Métodos de acceso al Aplicativo Web de Sellos – Provincia de Formosa**

Para comenzar a operar la aplicación, se deberá ingresar al sitio oficial de rentas, http://www.dgrformosa.gob.ar/

Podrá acceder al aplicativo de dos maneras:

1- Con un clic del Mouse sobre la opción del Menú principal, DGR EN LINEA - Sellos - Presentación de DDJJ (Nuevo), que se encuentra en el margen izquierdo de la ventana del sitio, según muestra la figura siguiente:

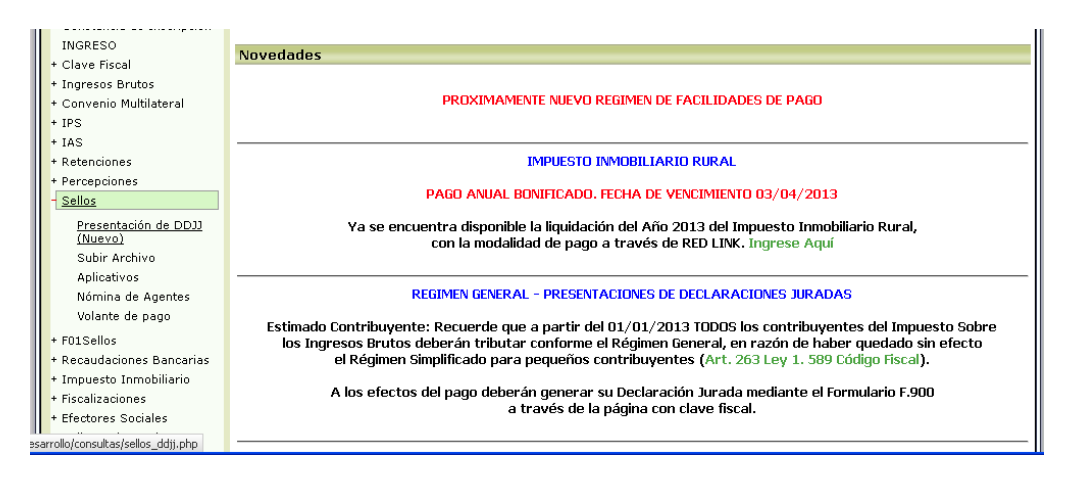

2- Ud. debe ingresar su Nº de CUIT y CONTRASEÑA.

3- Con un clic del Mouse sobre la opción del Menú principal, DGR EN LINEA-INGRESO, que se encuentra en el margen izquierdo de la ventana del sitio, donde debe ingresar su Nº de CUIT y CONTRASEÑA, por consiguiente se verá la figura siguiente:

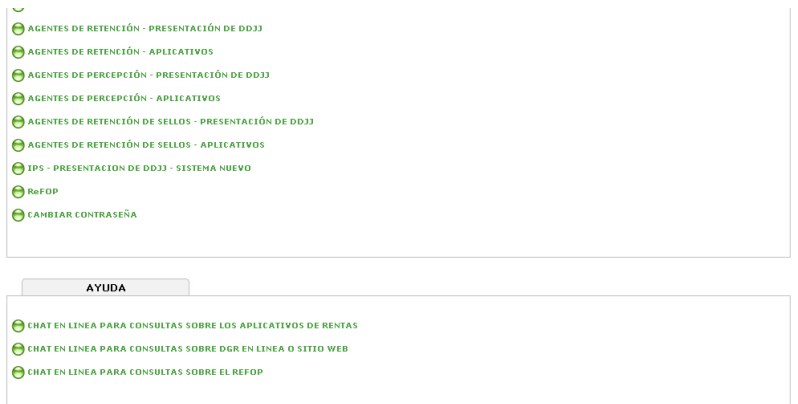

4- Ud. debe seleccionar la opción **AGENTES DE RETENCIÓN DE SELLOS**

Habiendo ingresado, indistintamente por alguna de las opciones descriptas precedentemente, el Sistema desplegará la ventana del menú principal para comenzar con el ingreso de datos.

# **PANTALLA PRINCIPAL**

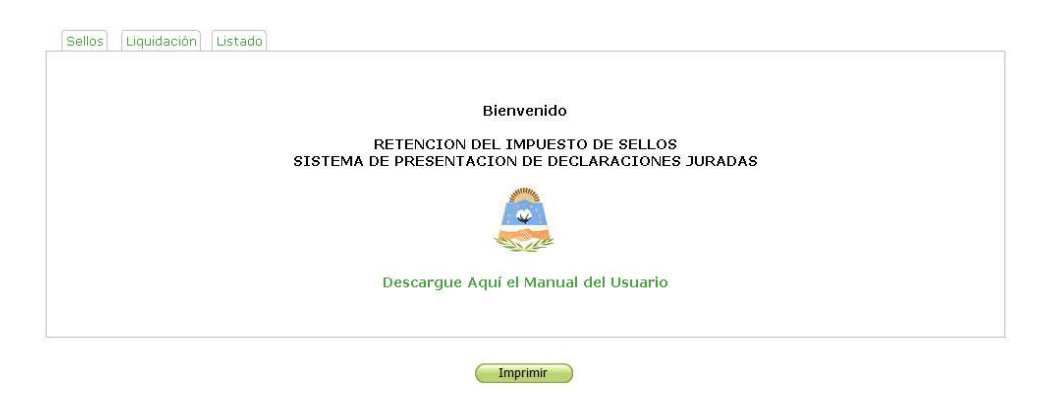

# **GUÍA A TRAVÉS DEL MENÚ**

A continuación se detalla la funcionalidad de cada una de las opciones de la barra de menú, en el orden que se presentan.

## **Sellos**

Esta función permite visualizar un resumen de los periodos cargados, como se ve en la siguiente figura**:** 

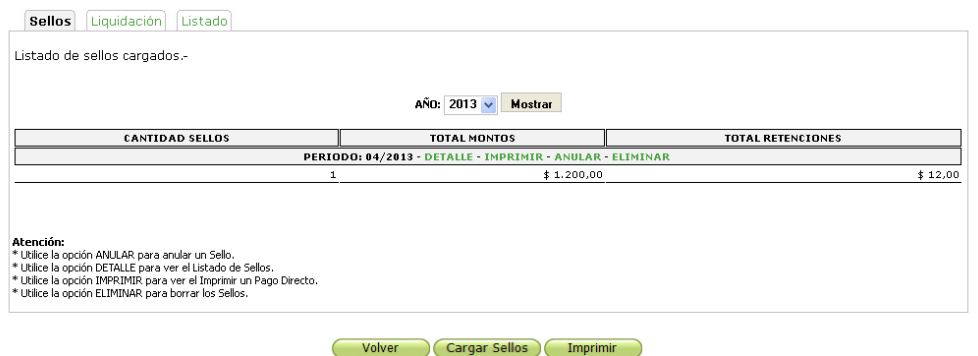

5- Haga clic en botón Cargar Sellos, deberá elegir las dos formas de carga posible, se verá la siguiente figura:

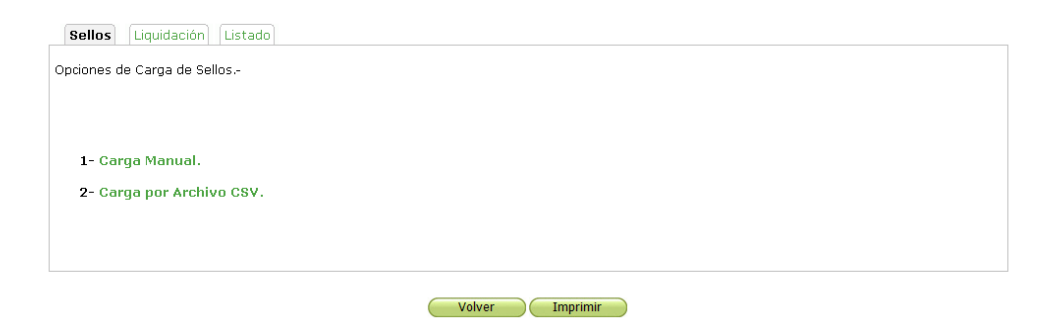

## *Si selecciona Carga Manual*

6- Se verá la siguiente figura, elija el periodo y acepte.

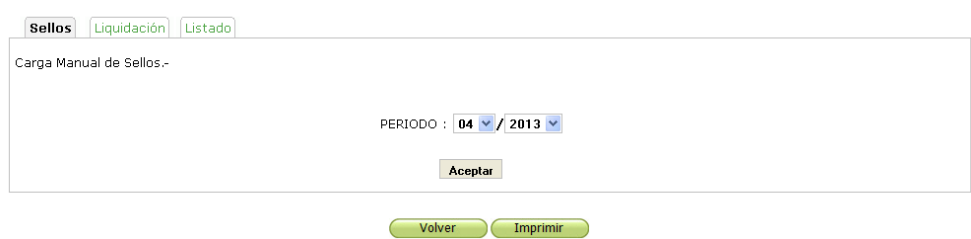

7- Donde debe ingresar los datos y Aceptar.

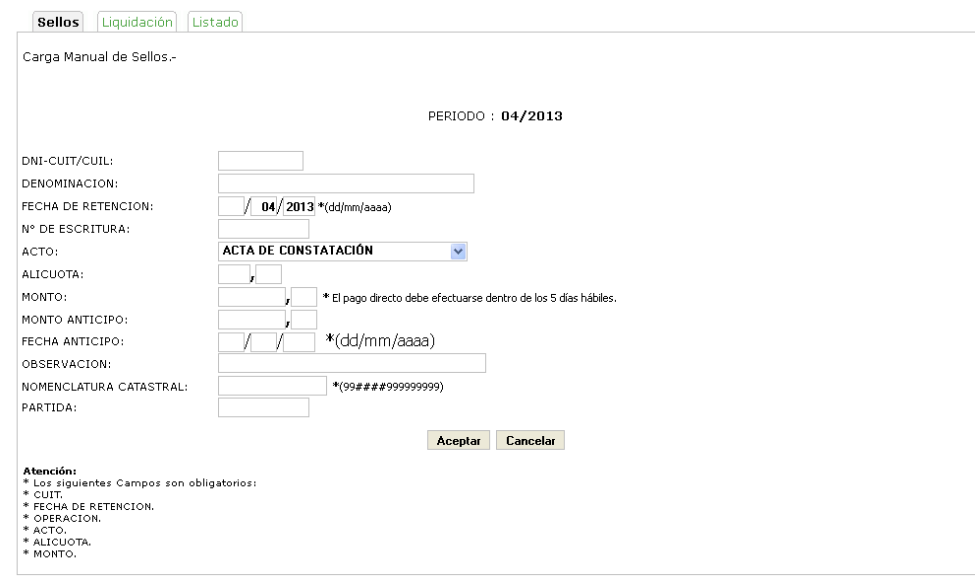

Si la carga fue correcta se verá la siguiente figura:

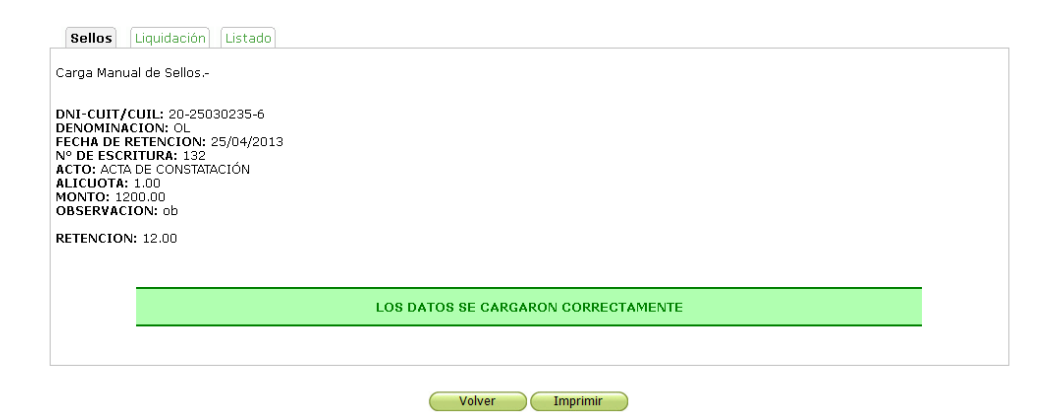

Si hubo errores el sistema mostrará que datos deben corregirse.

### *Si selecciona Carga por Archivo CSV*

8- Al presionar se verá la siguiente figura:

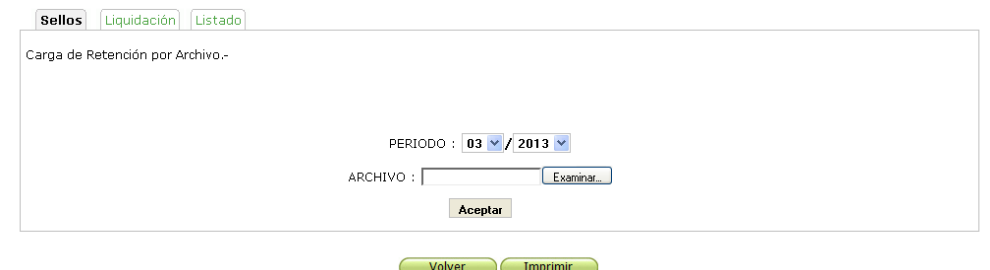

Debe elegir el periodo y el archivo CSV, con la siguiente estructura:

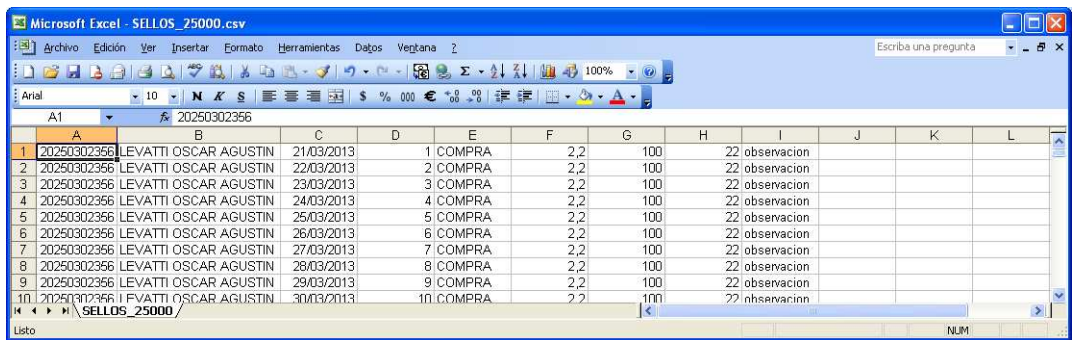

CUIT - SOLO NÚMEROS DENOMINACIÓN - ALFANUMÉRICO 100 CARACTERES FECHA - FORMATO DD/MM/AAAA N° COMPROBANTE - ALFANUMÉRICO 20 CARACTERES ACTO – ALFANUMÉRICO 100 CARACTERES ALÍCUOTA - PUNTO COMO SEPARADOR DE DECIMALES MONTO - PUNTO COMO SEPARADOR DE DECIMALES SELLO - PUNTO COMO SEPARADOR DE DECIMALES OBSERVACIONES - ALFANUMÉRICO 200 CARACTERES

Como se visualiza el archivo se crea con Microsoft Excel.

Si hubo errores el sistema mostrará que datos deben corregirse.

# **Liquidación**

Esta función le permite realizar la liquidación del impuesto. Se verá la siguiente figura:

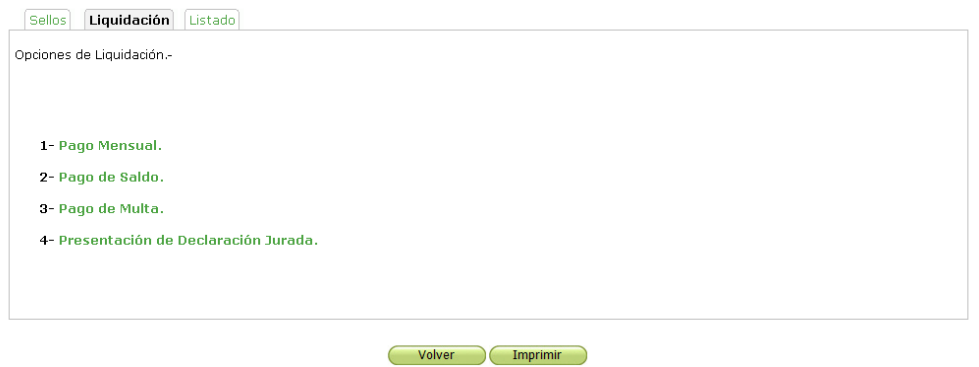

9- Al presionar la opción Pago de Saldo, se verá la siguiente figura:

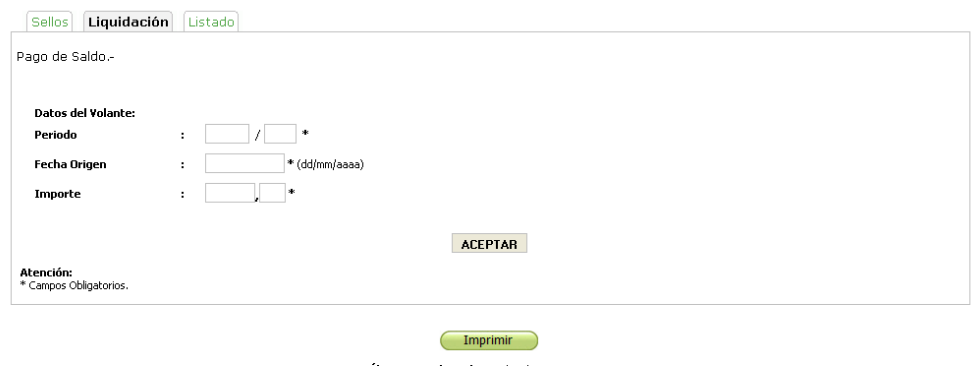

Cargue los datos correspondientes y presione el botón Aceptar, se verá la siguiente figura:

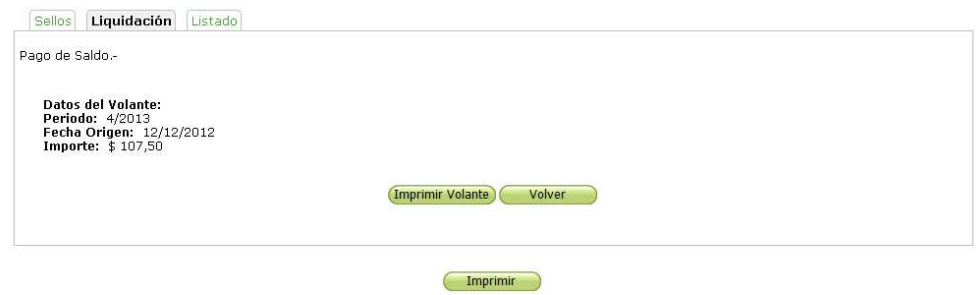

Presione el botón Imprimir Volante.

10- Al presionar la opción Pago de Multa, se verá la siguiente figura:

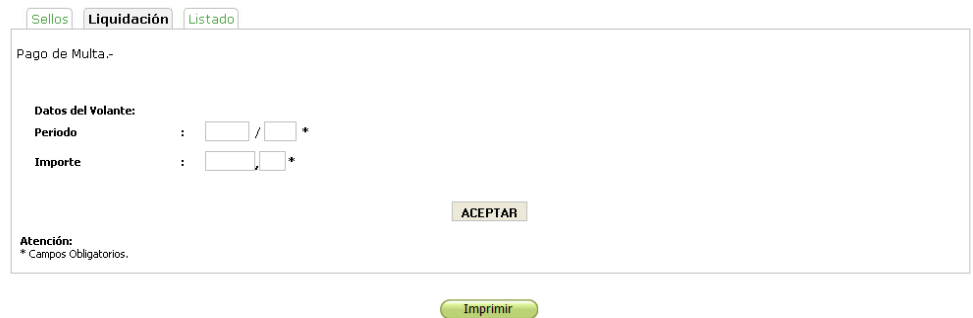

Cargue los datos correspondientes y presione el botón Aceptar, se verá la siguiente figura:

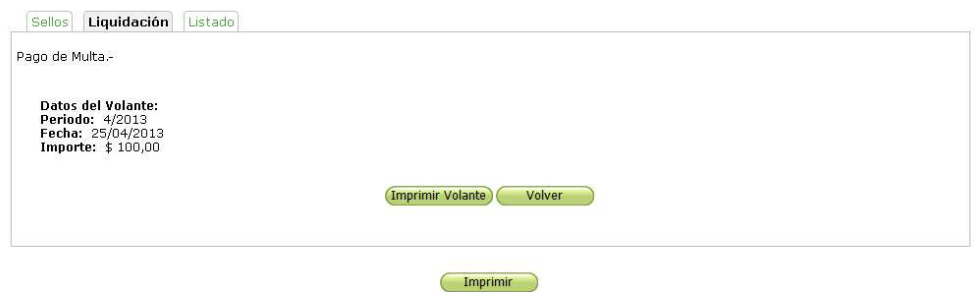

Presione el botón Imprimir Volante.

11- Al presionar la opción Pago Mensual, se verá la siguiente figura:

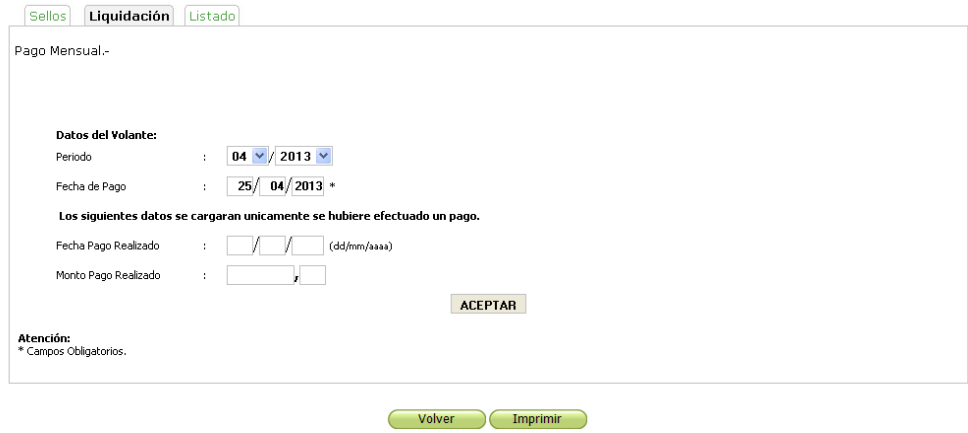

Cargue los datos correspondientes y presione el botón Aceptar

12- Al presionar la opción Presentación de la Declaración Jurada, se verá la siguiente figura:

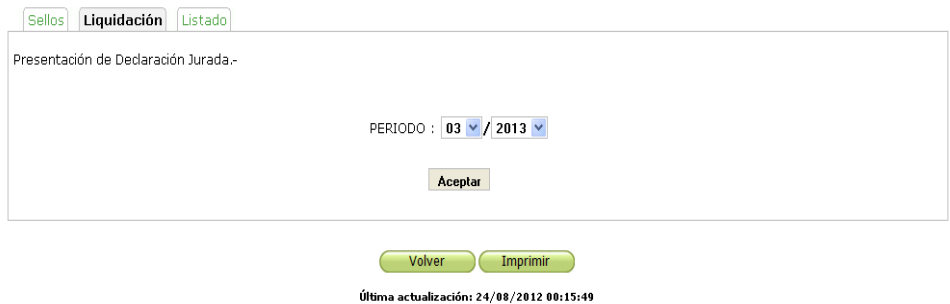

Al presionar el Botón Aceptar, se verá la siguiente figura:

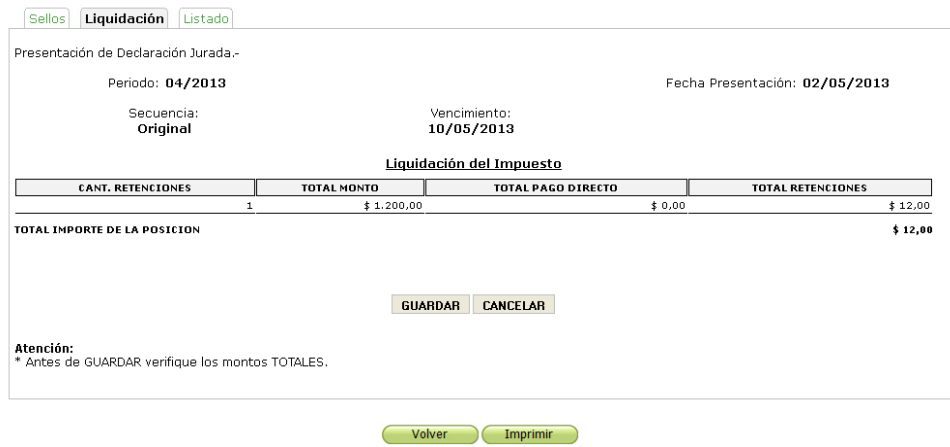

Si está todo bien presione el Botón Guardar.

A continuación se verá la siguiente figura:

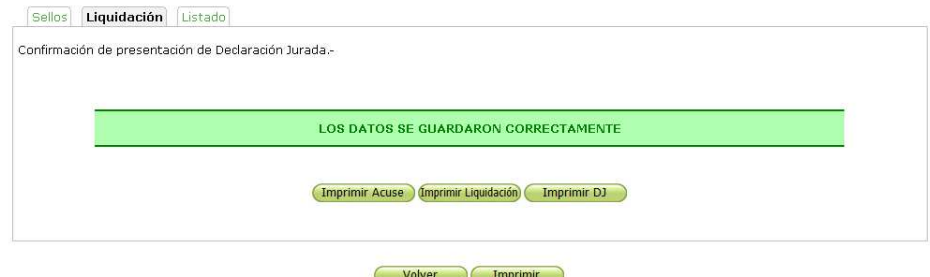

Donde podrán realizar las impresiones correspondientes.

# **Listado**

13- Al presionar en la opción, se verá la siguiente figura:

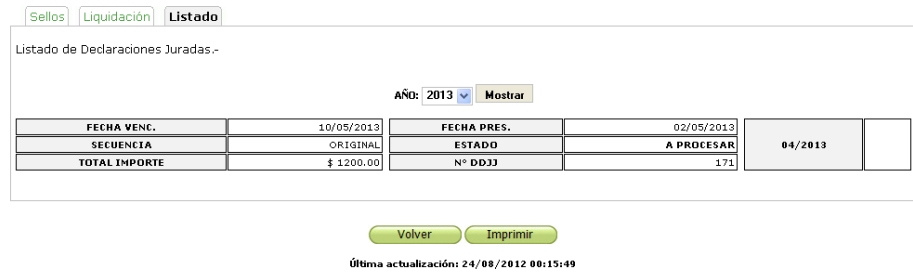

En la misma podrá eliminar la presentación o realizar la reimpresión de los formularios.

### **IMPRIMIENDO FORMULARIOS**

Exponemos a continuación los distintos formularios que son emitidos con el aplicativo:

- ACUSE DE RECIBO DDJJ.
- DECLARACION JURADA F700.
- VOLANTE DE PAGO DE MULTA F65.
- VOLANTE DE PAGO DE SALDO F65.
- VOLANTE DE PAGO F65.

Al hacer clic en el botón de impresión el sistema desplegará en pantalla el formulario.

Para llevar a cabo la impresión, el contribuyente deberá seleccionar la opción Imprimir.

Seleccionando la opción Imprimir obtendrá sólo un ejemplar del formulario. De ser necesaria la impresión de 2 (dos) o más ejemplares, deberá seleccionar el icono de impresión en el cual podrá ingresar la cantidad de copias deseadas.